# R&S®ZNH Release Notes

**Firmware Version 1.20** 

© 2021 Rohde & Schwarz GmbH & Co. KG Muehldorfstr. 15, 81671 Munich, Germany Phone: +49 89 41 29 - 0 E-mail: info@rohde-schwarz.com Internet: http://www.rohde-schwarz.com

Subject to change – Data without tolerance limits is not binding. R&S® is a registered trademark of Rohde & Schwarz GmbH & Co. KG. Trade names are trademarks of the owners.

1334.6752.00 | Version 04 | R&S®ZNH |

The software makes use of several valuable open source software packages. For information, see the "Open Source Acknowledgment" provided with the product.

The following abbreviations are used throughout this document: R&S®ZNH is abbreviated as R&SZNH

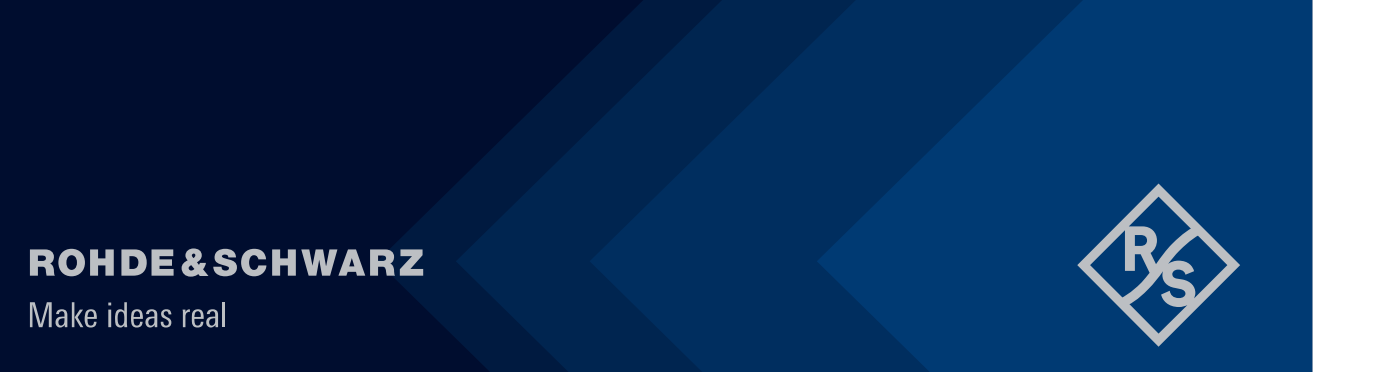

# **Contents**

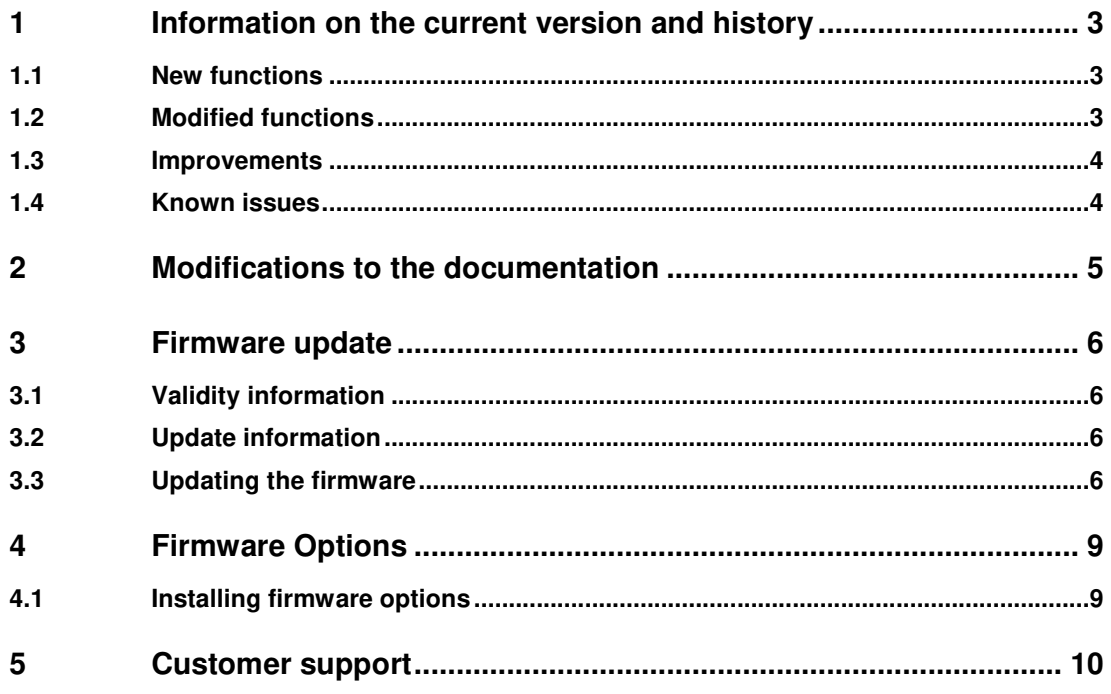

# **1 Information on the current version and history**

### **1.1 New functions**

The following table lists the new functions and indicates the version in which the new function was introduced:

#### New function of firmware V1.20:

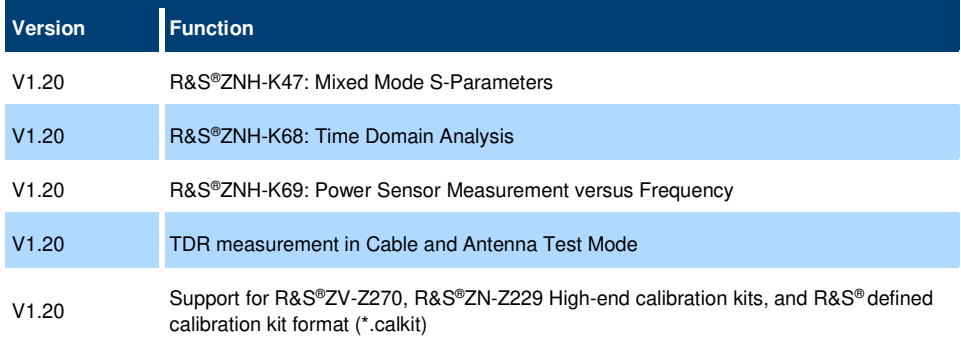

# **1.2 Modified functions**

The following table lists the modified functions and indicates the version in which the modification was carried out:

#### Modifications of firmware V1.20:

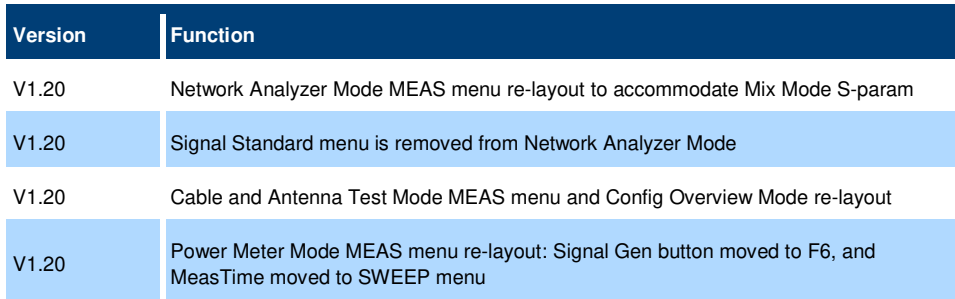

## **1.3 Improvements**

The following tables list the improvements and indicate since which version the issue could be observed:

#### **Improvements of firmware V1.20:**

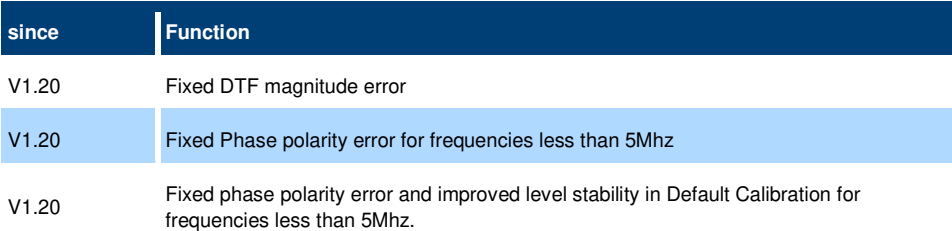

#### **Improvements of earlier firmware versions:**

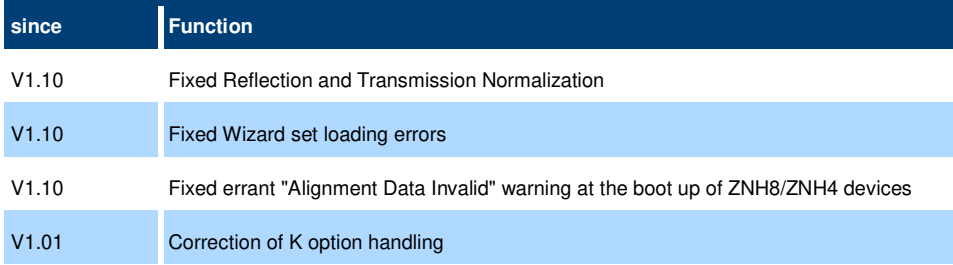

### **1.4 Known issues**

There are no known issues in this release.

# **2 Modifications to the documentation**

You can download the latest manual from the R&S®ZNH product web page at http://www.rohde-schwarz.com/manual/znh

Release Notes 1334.6752.00 - 04 5

# **3 Firmware update**

#### **3.1 Validity information**

Firmware V1.20 is for the following models of R&S®ZNH

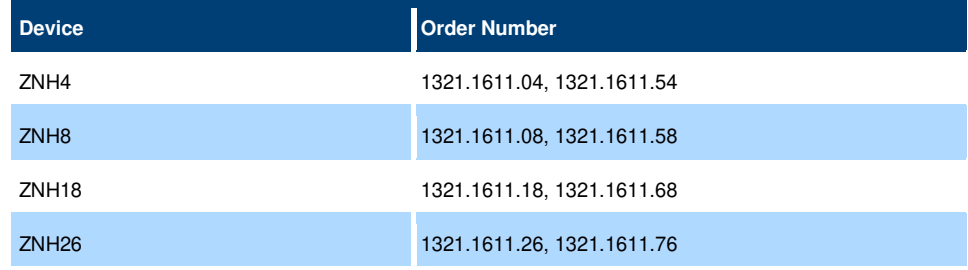

### **3.2 Update information**

Firmware release V1.20 corresponds to R&S®InstrumentView V2.50, which is available on the Rohde & Schwarz web page as a separate update package.

Although older versions of R&S®InstrumentView might be able to communicate with firmware release V1.20, an update of R&S®InstrumentView is highly recommended, as older R&S®InstrumentView versions might not support all functions included in the new firmware release.

### **3.3 Updating the firmware**

The latest firmware version is available for download on the internet:

http://www.rohde-schwarz.com/firmware/znh

### **NOTICE**

Before you update the firmware, you should make a backup of the data that you have stored on the R&S®ZNH (datasets, screenshots, transducer factors etc.). You can make a backup with the tools available in the R&S®InstrumentView software package. The firmware update itself does not delete or modify that data, but it is recommended to perform a factory reset after the firmware update to update predefined limit lines, channel tables, etc. The factory reset, however, does delete user data.

1. Download the firmware installer from the internet.

The firmware comes in a single . exe file.

2. Save the file to the root directory of a memory stick.

3. Run the .exe file to unpack the self-extracting zip archive.

The following files are extracted.

- a) ZNH\_<version>\_bootloader.bin
- b) ZNH\_<version>\_osimage.bin
- c) ZNH\_<version>\_updater.bin
- d) ZNH\_<version>\_xmegaloadfiles.bin

Make sure that only these files are present in the root directory of the memory stick.

- 4. Turn off the R&S®ZNH Vector Network Analyzer.
- 5. Connect the memory stick to one of the USB interfaces of the R&S®ZNH.
- 6. Press the "Preset" key and the number "8" key simultaneously.

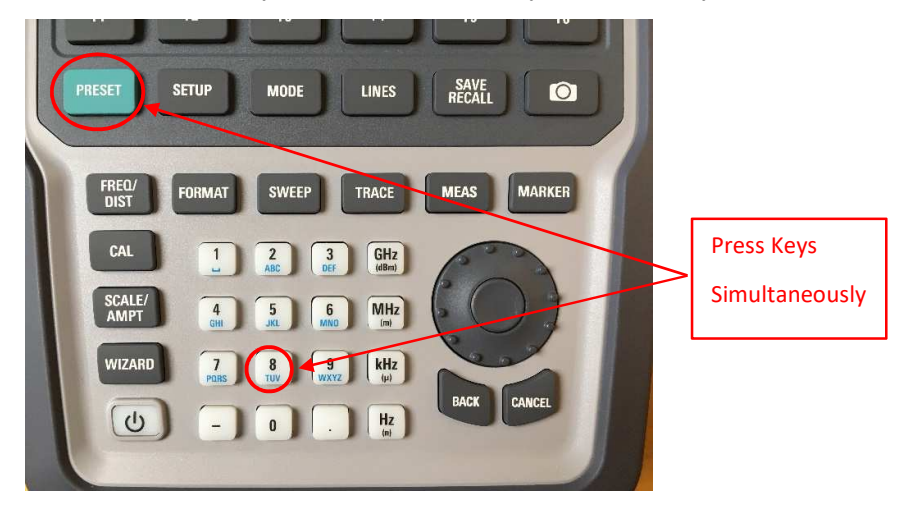

- 7. Turn on the R&S®ZNH and keep pressing the two keys for at least 5 seconds after the startup screen appears.
- 8. Release the keys.

The booting process continues. After a couple of seconds, a confirmation page to proceed with the firmware update appears.

9. Press the "Enter" (Round button in the rotary) key to update the firmware.

(You can cancel the firmware update with the "CANCEL" key.)

The firmware update takes several minutes. The R&S®ZNH shows a message when the firmware update is done.

#### **WARNING**  $\blacktriangle$

#### **Risk of Instrument Damage**

Turning off the R&S®ZNH during the firmware update may corrupt the internal storage systems.

Do not turn off R&S®ZNH during the firmware update.

- 10. Turn off the R&S®ZNH.
- 11. Turn on the R&S®ZNH.

R&S®ZNH boots with the new firmware version.

12. Optional: It is recommended to perform a factory reset after a firmware update to replace the predefined limit lines, channel tables and other data with the latest updates.

### **NOTICE**

#### **Risk of data loss**

Before you start a factory reset, make sure to make a backup of your data that you have saved on the R&S®ZNH. Otherwise, that data is deleted.

# **4 Firmware Options**

You can equip the R&S®ZNH with optional functionality or firmware options like the vector voltmeter application or the power meter application. These firmware options expand the functionality of the R&S®ZNH with new measurement functions, settings etc.

#### **4.1 Installing firmware options**

To install a new firmware option, you have to enter a license key for validation.

The license key is included in the delivery of the firmware option.

- 1. Press the "Setup" key to enter the instrument setup menu.
- 2. Select the "Installed Options" menu item.

The R&S®ZNH shows a list of all options that are currently installed.

3. Select the "Install Option" button and press the "Enter" key.

The R&S®ZNH opens an input field.

- 4. Enter the license key with the alphanumeric keys and confirm the entry with the "Enter" key.
- 5. The license key is a 32-digit number.
- 6. The R&S®ZNH confirms a successful installation.

If the R&S®ZNH shows an "Invalid Key Code" message, try to enter the license key again.

# **5 Customer support**

Information on support contact is mandatory in each manual. Contact is the R&S Customer Support Center, or a subsidary for specific projects.

Recommended position in manual:

- At the end of the Troubleshooting chapter
- At the end of the Maintenance chapter

- on highest chapter level in Getting Started manuals, if it has neither Troubleshooting nor Maintenance chapter

#### **Technical support – where and when you need it**

For quick, expert help with any Rohde & Schwarz product, contact our customer support center. A team of highly qualified engineers provides support and works with you to find a solution to your query on any aspect of the operation, programming or applications of Rohde & Schwarz products.

#### **Contact information**

Contact our customer support center at www.rohde-schwarz.com/support or follow this QR code:

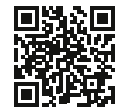

**Bild 5-1: QR code to the Rohde & Schwarz support page**